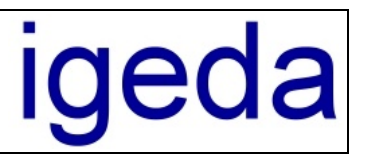

# **Installation und Konfiguration von IMS 2000**

### **1 Installation**

Bevor Sie IMS 2000 installieren, überprüfen Sie bitte ob Ihr PC die folgenden Systemanforderungen erfüllt:

- PC mit Intel Pentium Prozessor (Pentium II 500 MHZ oder besser)
- Hauptspeicher 32 MB oder größer (empfohlen ab 64 MB)
- Betriebssystem Microsoft Windows<sup>®</sup> 95/98/ME & NT 4.0/2000/XP/2003
- Textverarbeitungsprogramm MS-Word® (empfohlen Word® 97/2000/XP/2003)
- 70 MB freier Festplattenspeicher
- VGA Grafikkarte mit einer Auflösung von 800 X 600 Pixel oder höher
- 15 Zoll Monitor oder größer (empfohlen ab 17-Zoll)

#### **1.1 IMS 2000 Setup ausführen**

Legen Sie die Installations-CD-ROM in das CD-ROM-Laufwerk ein.

Warten Sie bis automatisch das Dialog-Fenster zur Installation gestartet wird. (wenn die CD-Autostart-Funktion an Ihrem PC deaktiviert ist, starten Sie die CD über "Arbeitsplatz" und Doppelklick auf Ihr CD Laufwerk)

Wählen Sie das Optionsfeld zur Installation von IMS 2000 aus.

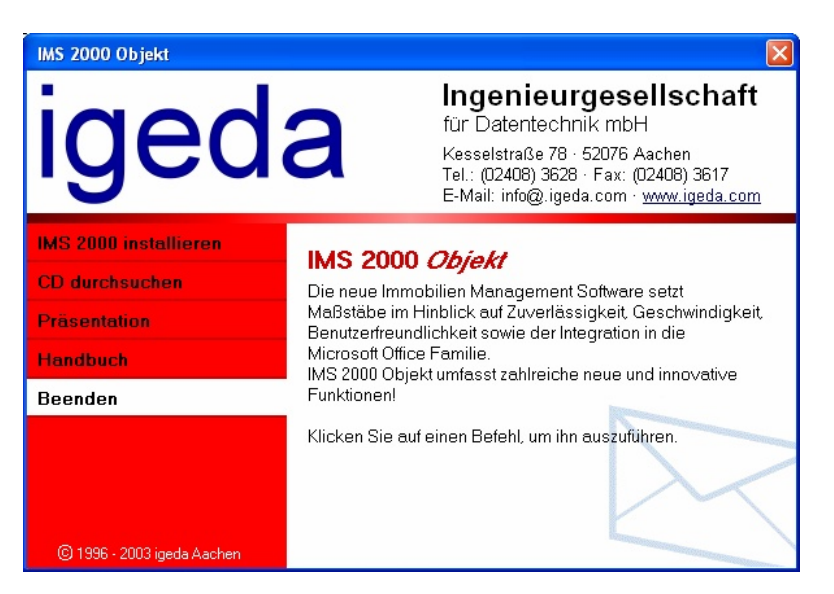

Wenn Sie die IMS 2000 Installation starten erscheint die Willkommen Maske des Installations-Assistenten. Drücken Sie die Schaltfläche "Weiter" um mit der Installation fortzufahren

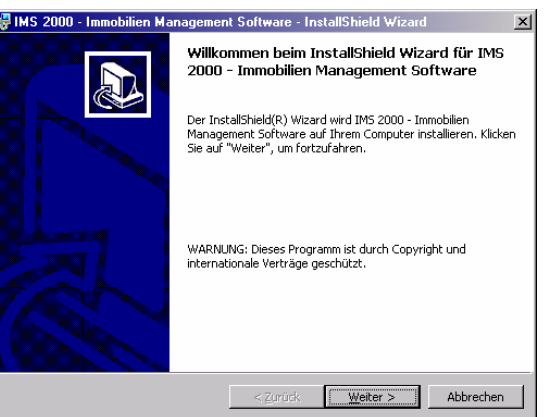

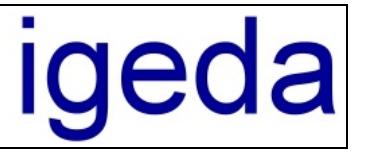

Folgen Sie den weiteren Anweisungen des Installations-Assistenten.

Es wird empfohlen das vorgeschlagene Verzeichnis beizubehalten und IMS 2000 *Objekt* auf Laufwerk C: unter dem Pfad "**C:\Programme\IGEDA\IMS**" zu installieren.

(Ihre Daten können Sie später wahlweise auf einer andere Festplatte beispielsweise Festplatte D: speichern, Programm- und Systemdateien sollten Sie nach Möglichkeit immer auf die Festplatte kopieren, auf der sich auch Ihr Betriebssystem befindet.)

Sollten Sie dennoch eine Installation auf einem anderen Laufwerk wünschen beachten Sie, dass Sie nach der Installation den Exportpfad für Ihre Seriendruckdokumente (Exposédruck) ändern müssen.

Gehen Sie dazu wie folgt vor:

- **1.** Legen Sie auf Laufwerk C: die folgende Verzeichnisstruktur an. **C:\ PROGRAMME \ IGEDA \ IMS \ EXPORT**
- **2.** Starten Sie nun IMS 2000 und ändern Sie das Exportverzeichnis unter dem Menüpunkt Extras\Einstellungen\Lokale-Einstellung\Verzeichnisse\Export. Ändern Sie den Pfad in **C:\ PROGRAMME \ IGEDA \ IMS \ EXPORT**

Nach dieser Änderung werden alle Seriendruckdokumente wieder korrekt an MS Word übergeben. Um dies zu testen, rufen Sie ein Exposé oder einen Seriendruck auf.

#### **1.2 Lizenzierung / Freischaltung**

Führen Sie bitte die Lizenzierung nach der Installation wie folgt durch:

- 1. Starten Sie IMS 2000 und melden Sie sich beim Programm unter Hauptmandant als Administrator an und führen Sie die unter Punkt 2.1 "**Mandant Einrichten**" beschriebene Ersteinrichtung durch.
- 2. Wählen Sie den Menüpunkt "Hilfe\Info" aus der IMS-Menüleiste .
- 3. Klicken Sie auf die Schloss-Symbol-Schaltfläche **+ ineben der Bezeichnung "System Nr."**

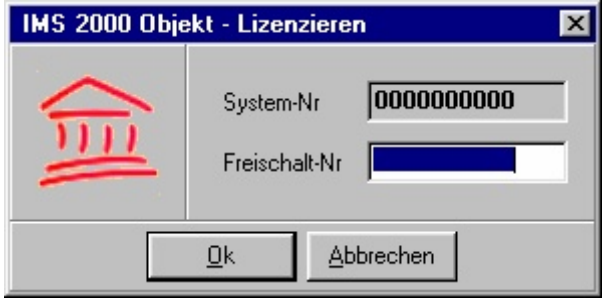

- 4. Geben Sie im Dialogfenster "IMS 2000-Lizenzieren" die Freischalt-Nr ein, die Ihnen bei Auslieferung der IMS 2000-Lizenz in einem gesonderten Schreiben mitgeteilt wurde oder erfragen Sie die Freischalt-Nr per Fax oder per E-Mail. Bitte geben Sie unbedingt Ihre 10- Stellige System-Nr an.
- 5. Klicken Sie auf die Schaltfläche OK.

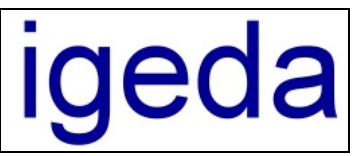

## **2 Konfiguration / Ersteinrichtung**

#### **2.1 Mandant Einrichten**

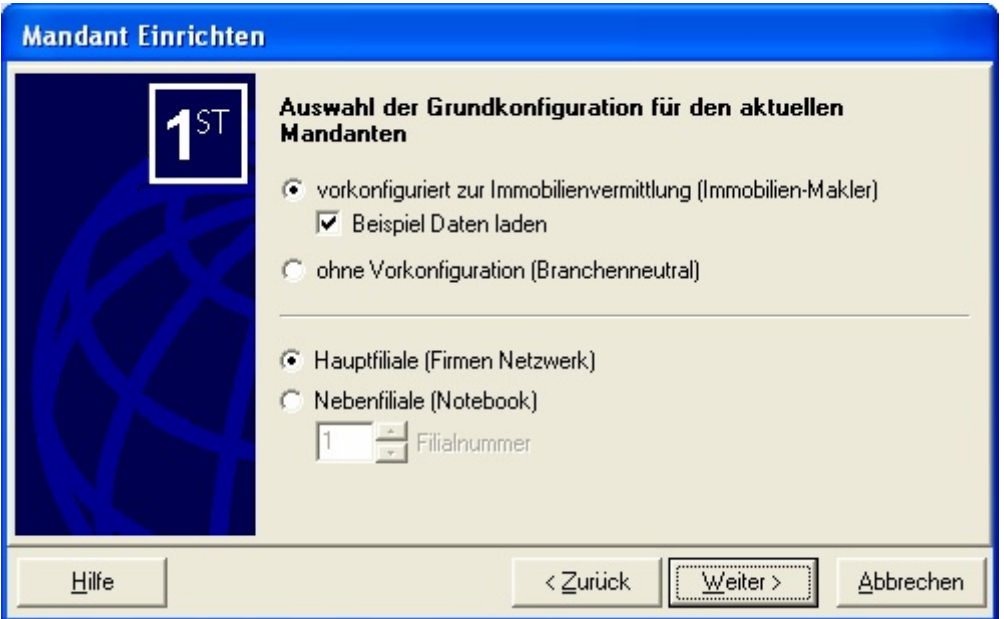

Bei der Erstanmeldung steht Ihnen ein komfortabler Assistent zur Verfügung, der Sie bei der Einrichtung des Mandanten unterstützt. Klicken Sie hier auf **"Weiter"** und wählen Sie:

- a) **Mandant vorkonfiguriert zur Immobilienvermittlung (Immobilien-Makler)**, wenn Sie mit den Standardvorgaben zur Immobilienvermittlung arbeiten wollen. **Empfohlen !!!**: Alle Voreinstellungen (Feldnamen und Nachschlagelisten) können später ohne Probleme individuell angepasst werden
- b) **Mandant ohne Vorkonfiguration (Branchenneutral)**, wenn Sie alle Voreinstellungen selber eingeben wollen. (Alle Feldnamen und Nachschlagelisten sind **leer**!!)

Wählen Sie die Option "**Beispiel Daten laden"**, stehen Ihnen für den Schnelleinstieg bereits einige Beispieldaten (Interessenten und Objekte) zur Verfügung.

Weiterhin können Sie angeben ob die aktuelle IMS Installation als Hauptfiliale (Firmennetzwerk) oder als Nebenfiliale (Notebook) vorkonfiguriert werden soll.

Wenn Sie also zunächst einmal die Handhabung unter IMS kennen lernen wollen, wählen Sie den Punkt "vorkonfiguriert zur Immobilienvermittlung (Immobilien-Makler)", mit "Beispiel Daten laden" und den Punkt "Hauptfiliale (Firmennetzwerk)".

Klicken Sie dann auf die Schaltfläche **"Fertigstellen"**.